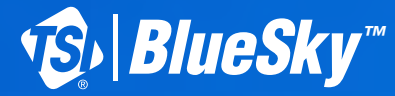

# *OBTAINING THE MAC® ADDRESS OF A BLUESKY™ MONITOR*

Using a Windows® Laptop or PC

#### *Background*

In order for the BlueSky™ monitor to access some Wi-Fi networks, its Mac® address is required to be submitted to an IT department for approval. This document describes the procedure used to obtain that information.

## *Required Equipment*

- Laptop or PC running Windows
- BlueSky™ monitor
- BlueSky monitor power supply

### *Procedure*

- 1) Plug the BlueSky monitor into its power supply and move the switch to the SETUP position.
- 2) The green LED should be on continuously except blinking off once a second. This indicates that the BlueSky monitor is ready for configuration of its Wi-Fi settings.
- 3) Using your laptop/PC, look for the BlueSky Wi-Fi SSID (Service Set Identifier). The SSID is indicated as TSI BlueSky-8143YYWWXXX Setup, which includes the monitor's serial number.
- 4) Click on the monitor's network and click Connect. You will be prompted to enter a security key. The security key can be found on the label of the monitor or on the other label that was placed on the quick start guide. Enter the security key and click OK.

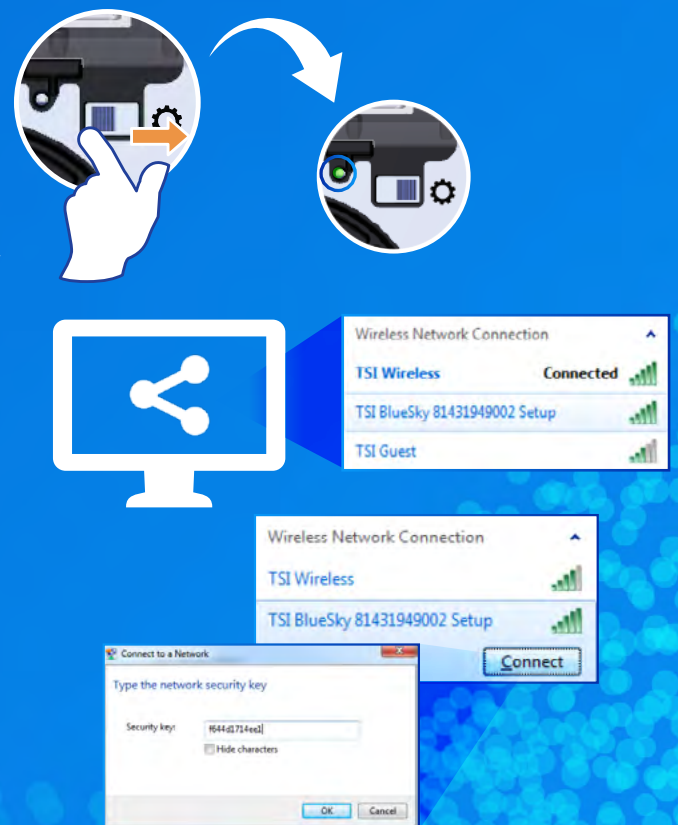

*VSA BlueSkv* 

## *Procedure continued*

- 5) After you are connected to the monitor's network, press the following keys to start a Command Prompt (or search for "Run" in apps). This will display the following window. Type the word "cmd" as shown (to the right) into the window and click OK.
- 6) The Command Prompt window will appear. Type the following into the window and press Enter:

**netsh wlan show interfaces** See example of what will appear to the right.

7) Locate the block of text that starts with the line: Name : Wi-Fi

Within that block, locate the line that starts with BSSID :

The text after the ":" is the BSSID Mac® address that be converted to obtain the BlueSky™ monitor's Mac® address. In the example, the BSSID Mac® address is c4:4f:33:1e:85:9a.

8) To convert this to get the BlueSky<sup>™</sup> monitor's Mac<sup>®</sup> address, the last character (a in the example) needs to adjusted. Use the following table:

For the example BSSID Mac® address: c4:4f:33:1e:85:9a is converted to c4:4f:33:1e:85:99

This converted address is the BlueSky™ monitor's Mac® address. This can be given to the IT department to allow the BlueSky monitor to access the Wi-Fi network.

9) Once access to the Wi-Fi network is granted by the IT department, the BlueSky monitor can be added to the Wi-Fi network using the instructions found in the BlueSky Quick Start Guide or Manual.

Mac is a trademark of Apple Inc., registered in the U.S. and other countries and regions.

TSI and the TSI Logo are registered trademarks of TSI Incorporated in the United States and may be protected under other country's trademark registrations.

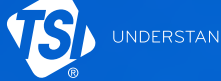

UNDERSTANDING, ACCELERATED

**TSI Incorporated** - Visit our website **www.tsi.com** for more information.

**USA Tel:** +1 800 874 2811 **UK Tel:** +44 149 4 459200 **France Tel:** +33 1 41 19 21 99 **Germany Tel:** +49 241 523030

**India Tel:** +91 80 67877200 **China Tel:** +86 10 8219 7688 **Singapore Tel:** +65 6595 6388

**Eil** Run  $\times$ Type the name of a program, folder, document, or Internet<br>resource, and Windows will open it for you. 洹 cmd Open:  $\overline{\mathsf{OK}}$  $\begin{tabular}{|c|c|c|} \hline \textbf{Cancel} & \textbf{\underline{B}} \textbf{rows} \textbf{c...} \end{tabular}$ \>netsh wlan show interfaces re is 1 interface on the system Desc<br>GUID cription GUID<br>Physical address<br>State SSID<br>BSSID<br>Network type<br>Radio type<br>Authentication c4:4f:33:1e Authentication<br>Cipher<br>Connection mode<br>Channel<br>Receive rate (Mbps)<br>Transmit rate (Mbps) CCMP<br>Profile Signal<br>Profile 99%<br>TSI BlueSky 81432099100 Setup **Unched maturely chatur** : Not available

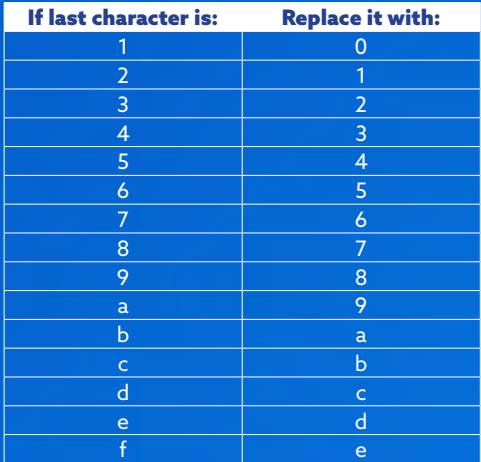

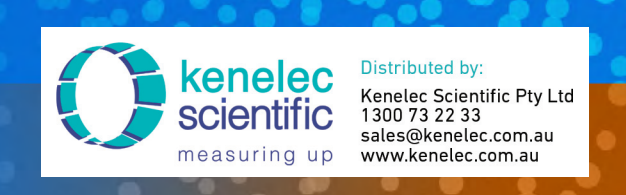

P/N 5002696 Rev A ©2021 TSI Incorporated Printed in U.S.A.